# «Как устроен Scratch. Первая программа в Scratch»

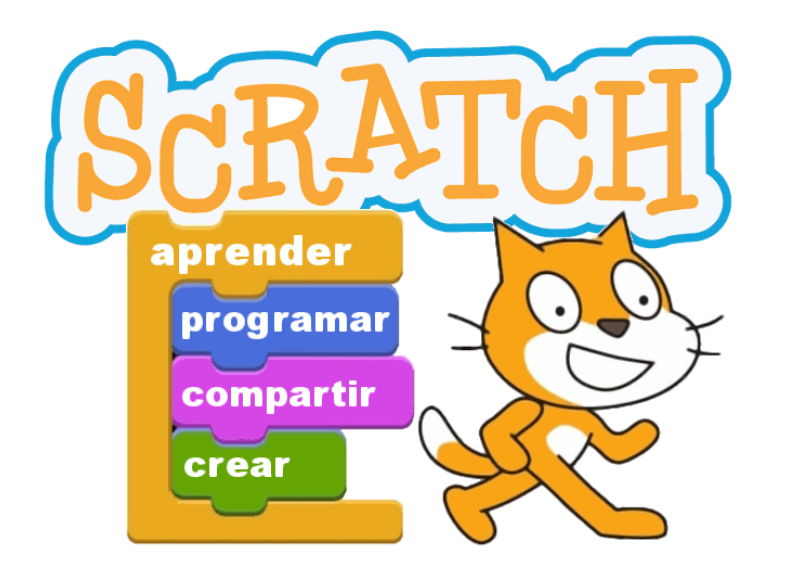

**Автор:** Сунцова Анастасия Николаевна **Должность:** педагог дополнительного образования **Место работы:** МБОУ «Дебёсская средняя общеобразовательная школа имени Л.В. Рыкова»

### **Ответьте на вопросы:**

- 1. Кто такие программисты?
- 2. Может ли робот выполнять команды без помощи человека?
- 3. Что управляет действиями робота?
- 4. Что такое алгоритм?
- 5. Какие алгоритмы вы выполняете?

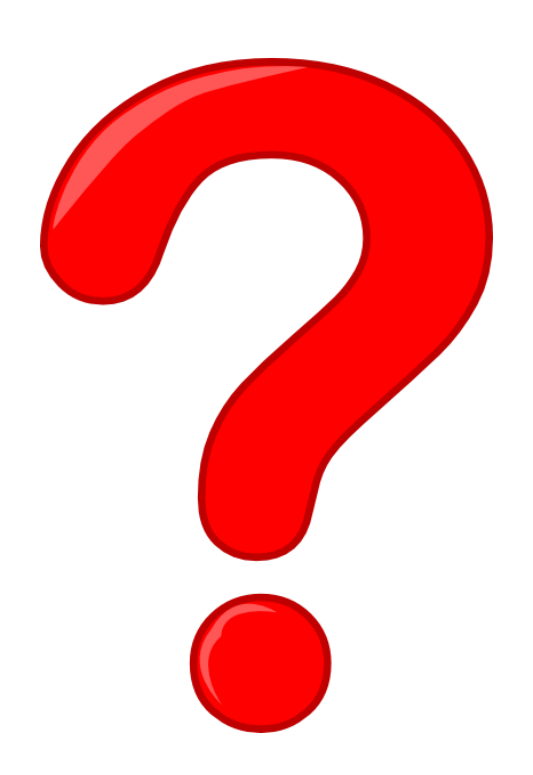

## **Групповая работа**

У вас на столах лежат листочки с командами из алгоритма «Как посадить дерево». Нужно использовать все команды и наклеить их в правильном порядке. Когда закончите поднимите руки вверх.

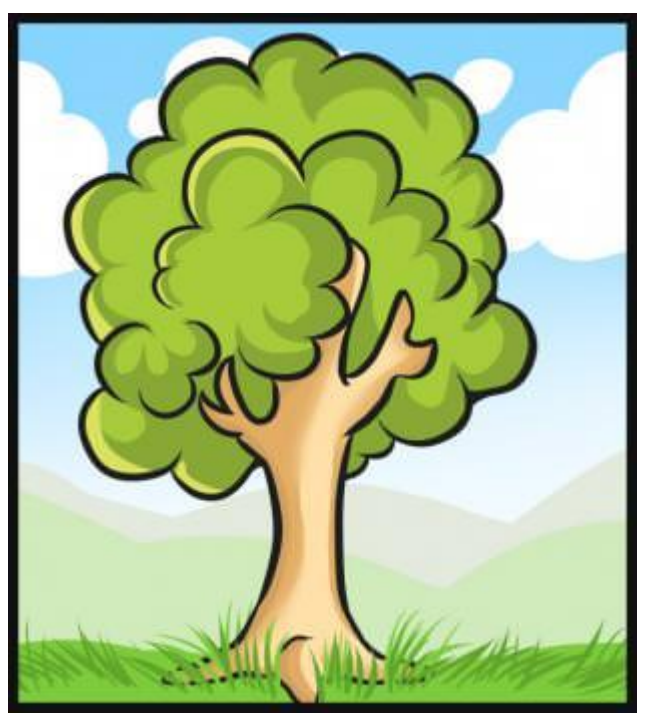

### **Правильный алгоритм**

- Начало
- Принеси лопату, лейку и саженец
- Выкопай ямку
- Вставь саженец
- Засыпай ямку землей
- Налей в лейку воду
- Полей саженец
- Убери инструменты
- Конец

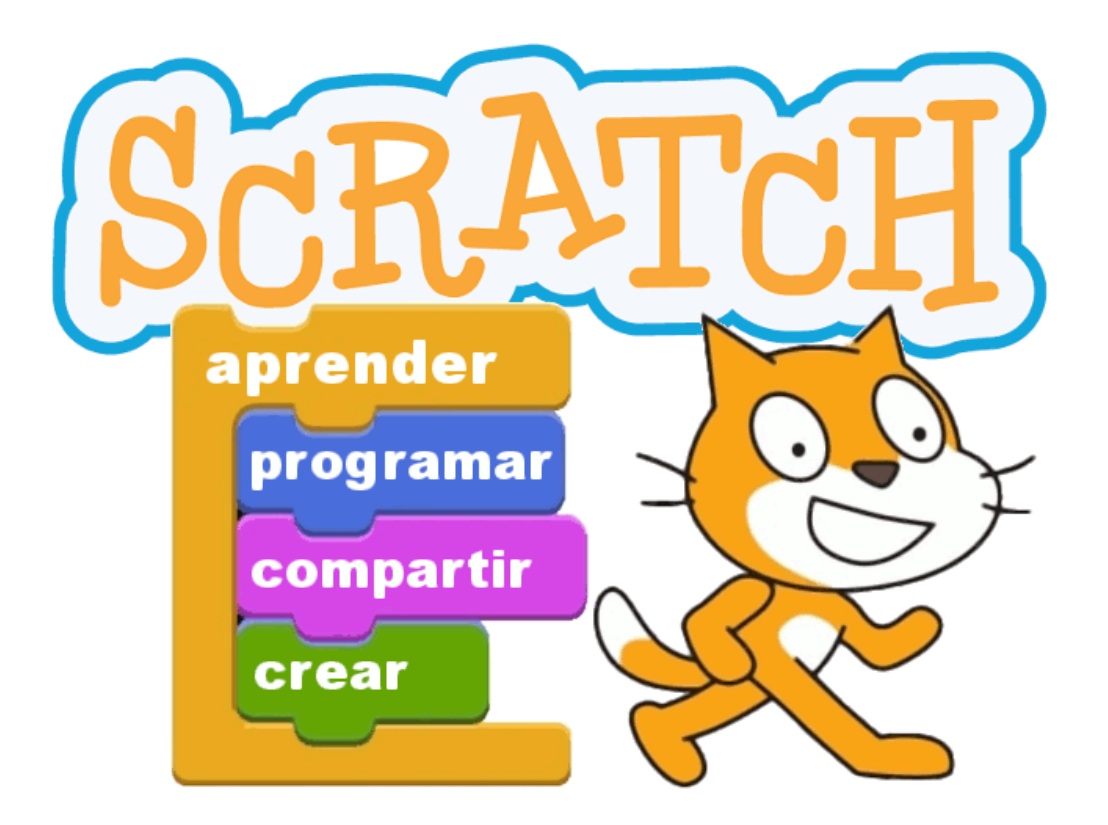

#### **Позволяет создавать:**

- Игры
- Мультфильмы
- Проекты
- Интерактивные истории и многое другое

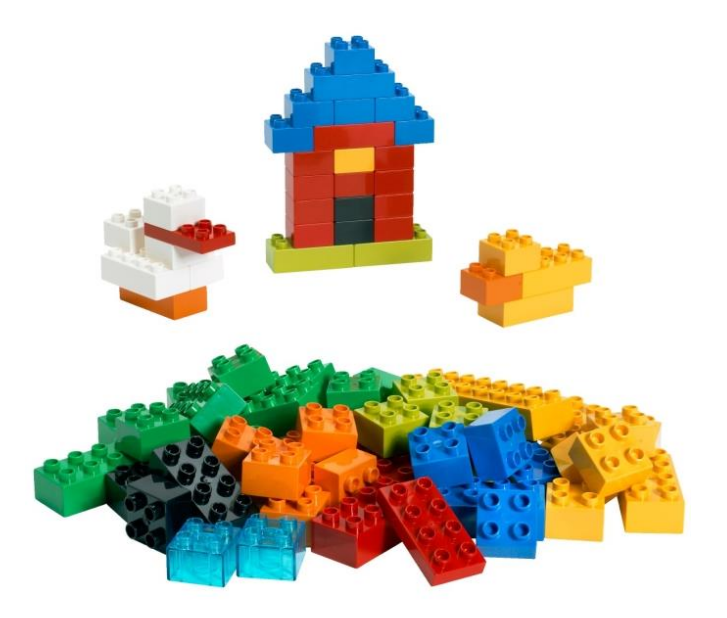

Программу в Scratch не пишут, а собирают с помощью мышки из готовых блоков (команд), похожих на блоки конструктора Lego. Что позволяет в любой момент вносить какие-либо изменения в программу.

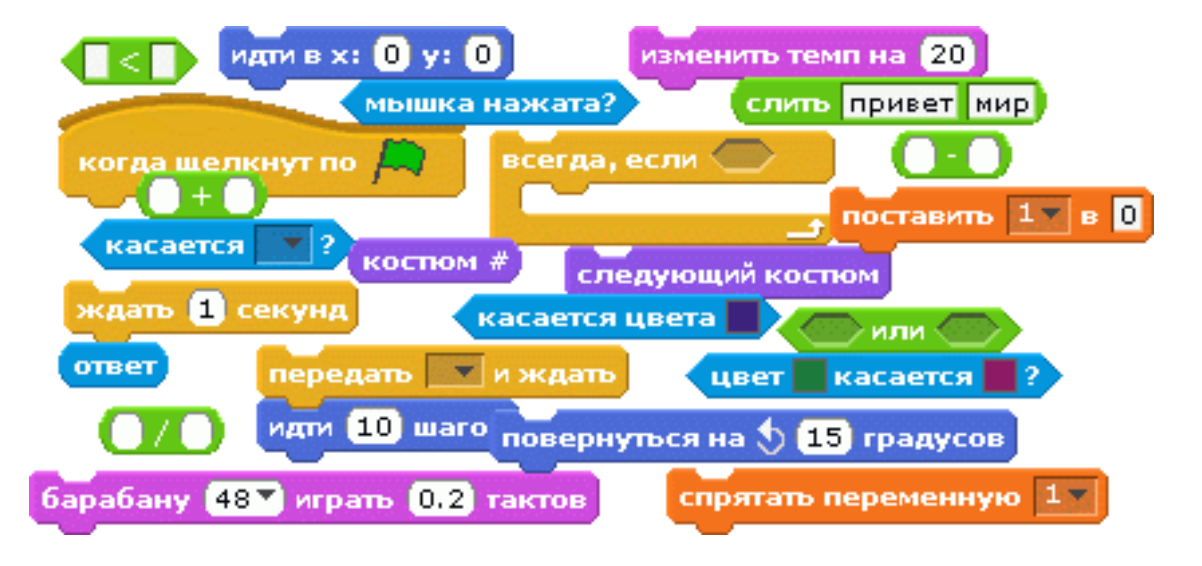

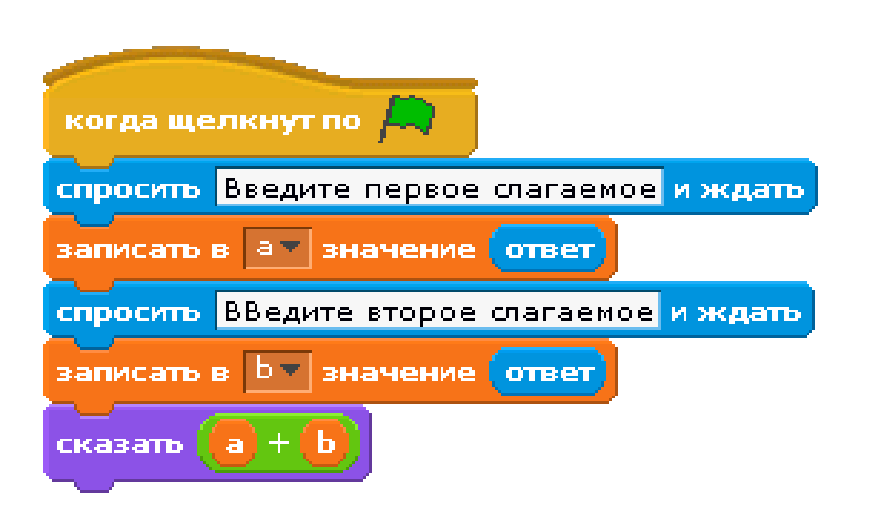

Scratch 2 Offline Editor

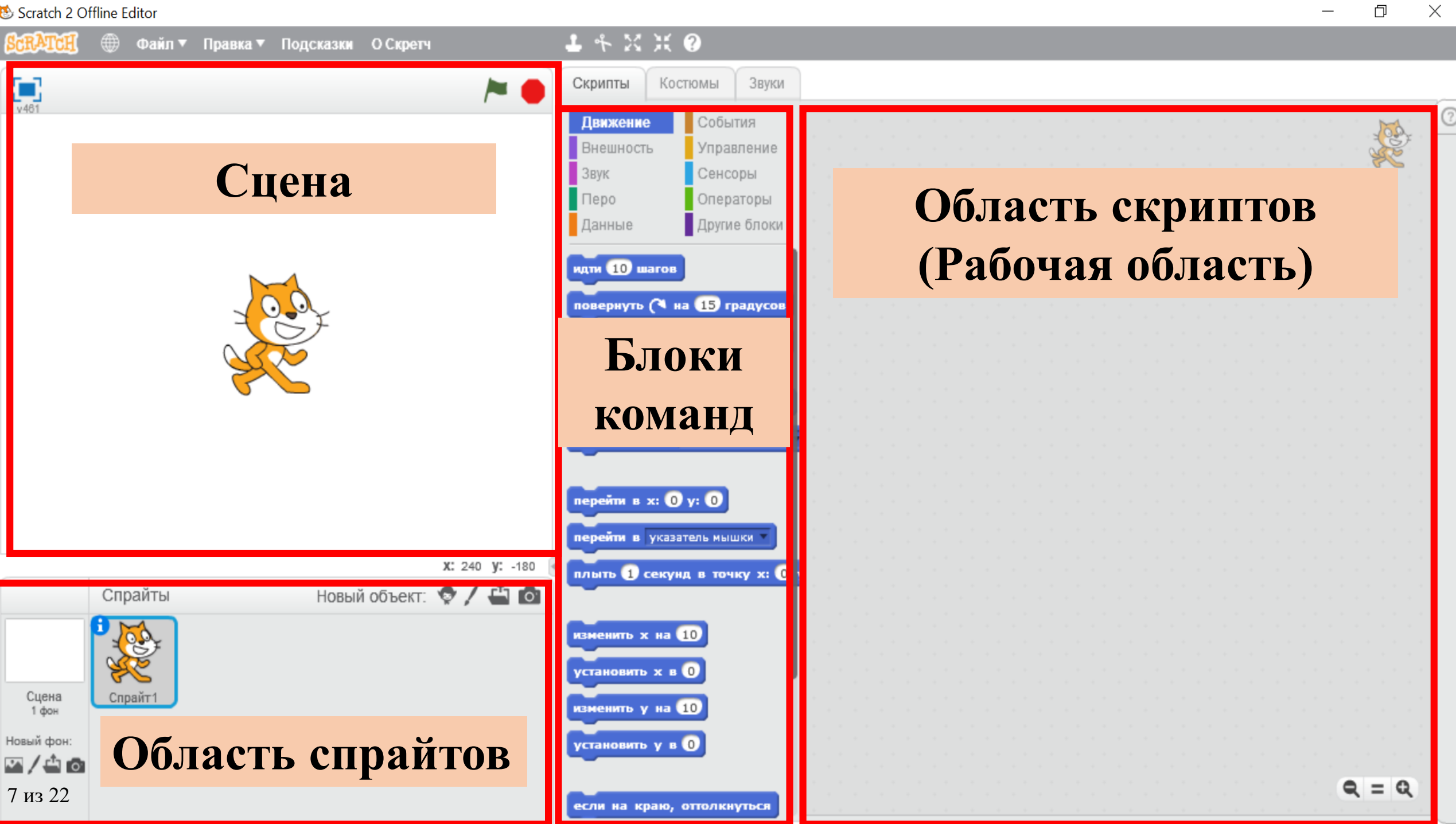

### **Первая программа**

**Упражнение:** Составьте следующую программу, в результате которой Кот бегает туда-сюда. Использовать блоки **Движение, Управление, События, Внешность.**

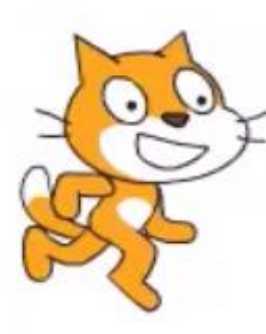

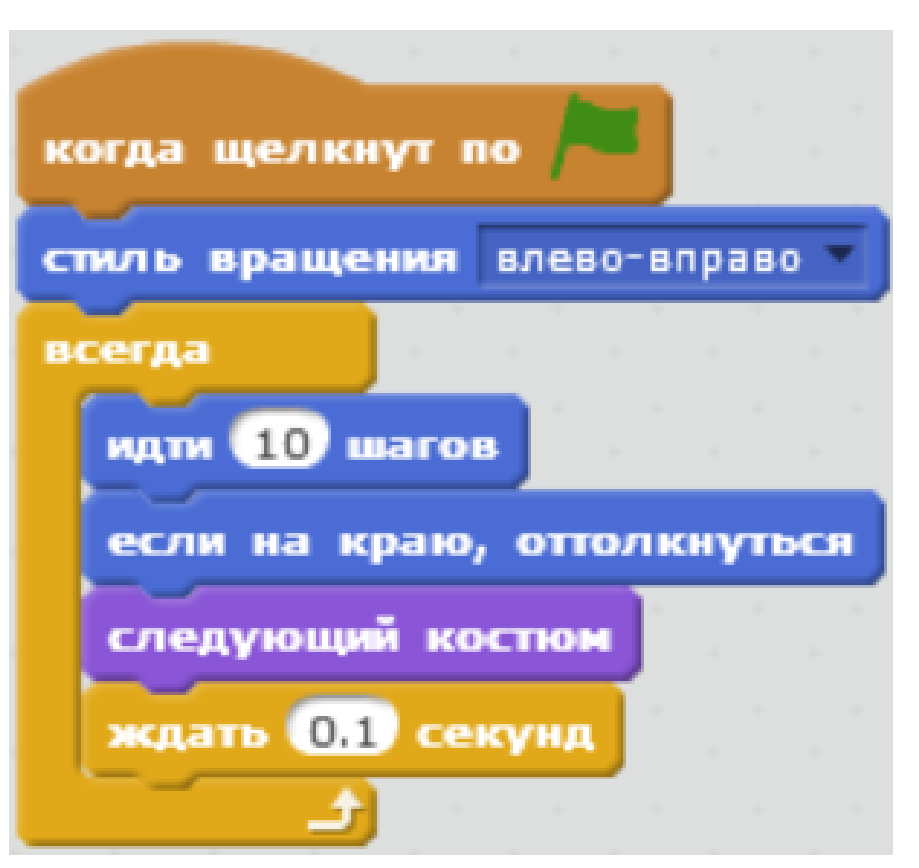

#### **Гимнастика для глаз**

1. «Моргай!» Энергично моргаем на счёт «1–2–3–4–5». Делаем перерыв той же продолжительности. 4–5 повторов.

2. «Вверх-вниз». Посмотреть вверх, затем вниз, голова остаётся неподвижной. Повторяем 4 раза, затем пауза на 10 секунд. Ещё 1 повтор.

3. «Вправо-влево». Медленно переводим глаза вправо-влево. Затем глаза следует закрыть на несколько секунд. 4 повтора.

4. «Часики». Делаем круговые движения глазами сначала по часовой стрелке, затем против часовой стрелки. 3 повтора в каждую сторону.

5. «Восьмёрки». Нарисовать взглядом восьмёрку – сначала вертикальную, а затем горизонтальную. 5 повторов.

### **Задание**

Добавьте еще один спрайт. Сделайте ему похожую программу. Также в программу добавьте фон, звук, речь.

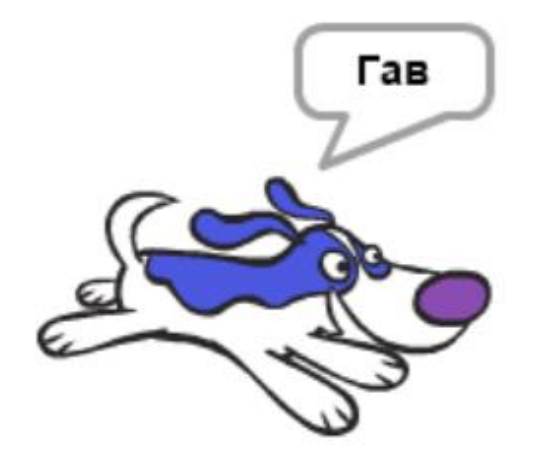

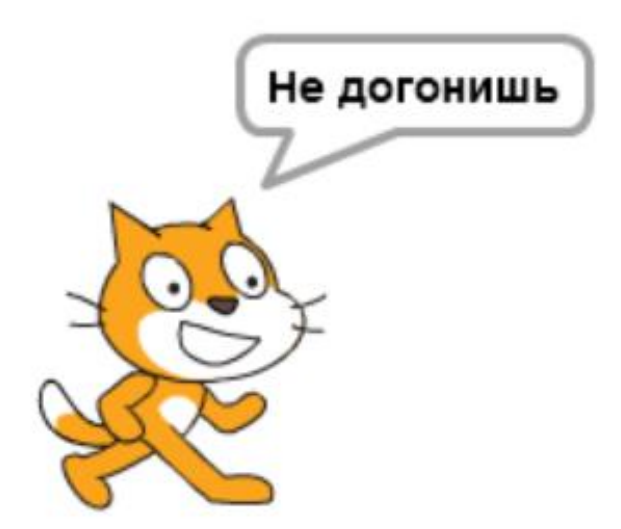

### **Сохранение проекта**

Чтобы наш проект не исчез надо его сохранить. Для этого нажимаем на **Файл**, а затем **Сохранить**.

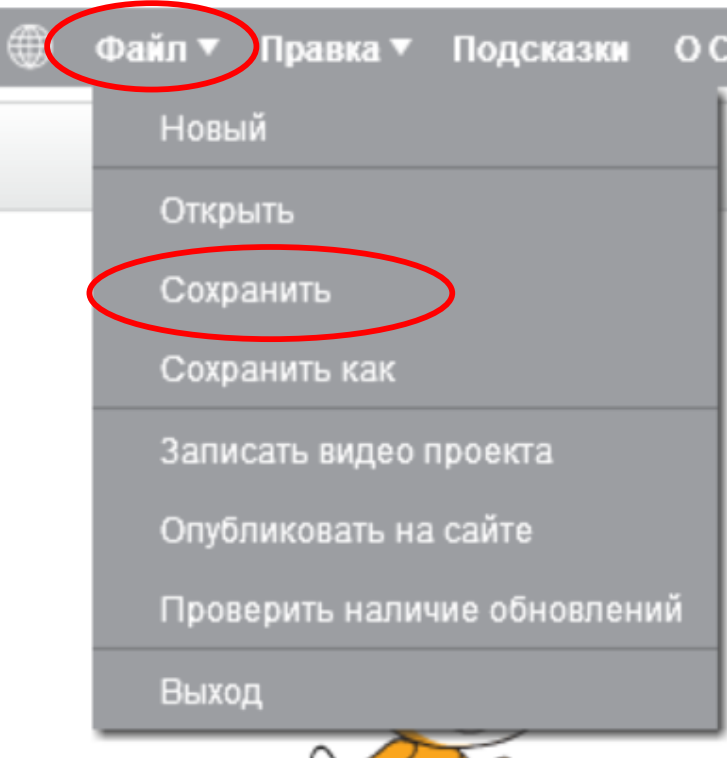

Появиться окно сохранения, нужно будет ввести **Имя файла**. Затем нажимаем кнопку **Сохранить**.

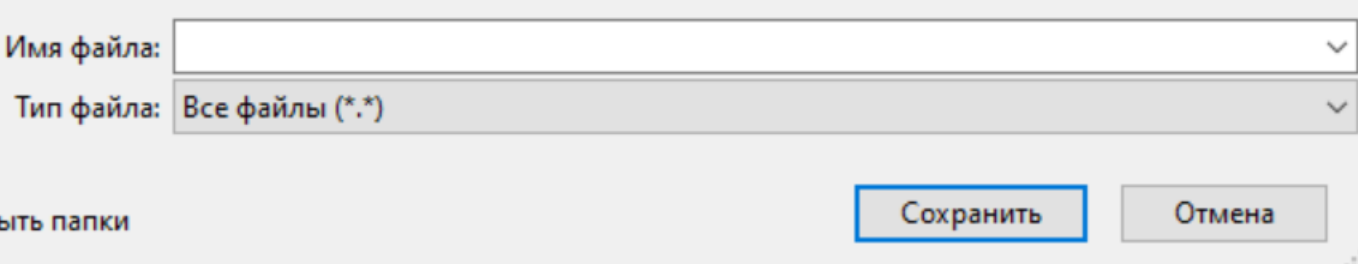

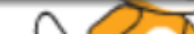

### **Решите кроссворд**

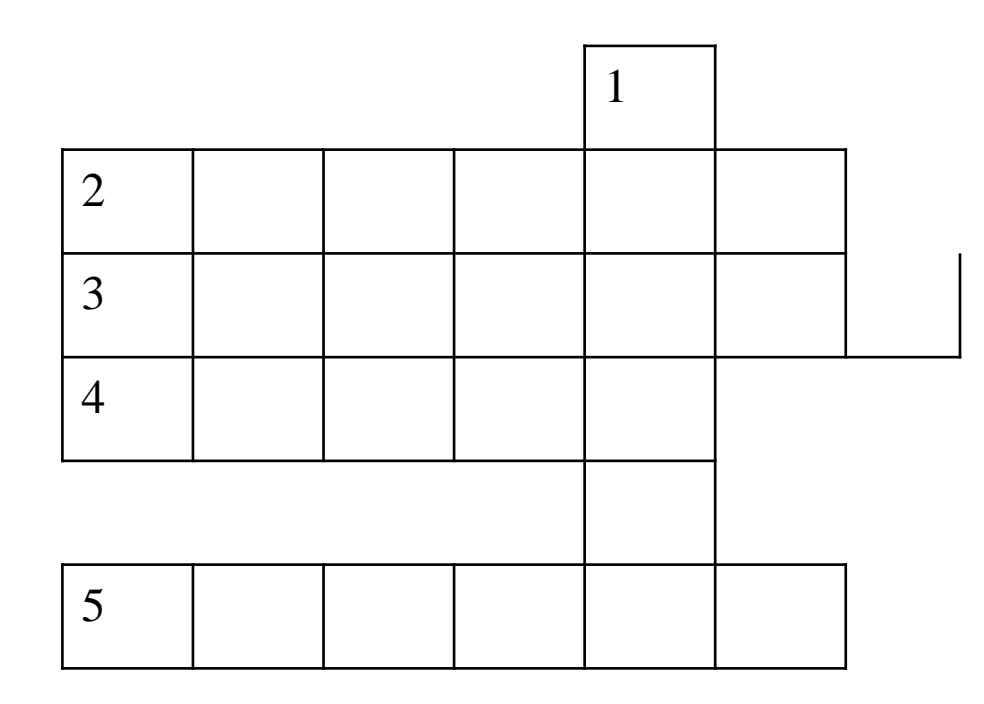

- 1. Подвижный графический объект, который действует на сцене проекта и выполняет разнообразные алгоритмы (сценарии).
- 2. Алгоритм, составленный из блоков языка Scratch для какого-либо объекта.
- 3. План действий, который выполняет объект последовательно друг за другом.
- 4. Место, где объекты двигаются, рисуют, взаимодействуют.
- 5. Среда программирования для создания игр, мультфильмов.

**Ответы**

### **Рефлексия**

Закончите предложения:

- Сегодня я узнал …
- Было трудно …
- Было интересно …
- Я выполнял задания …
- Теперь я могу …

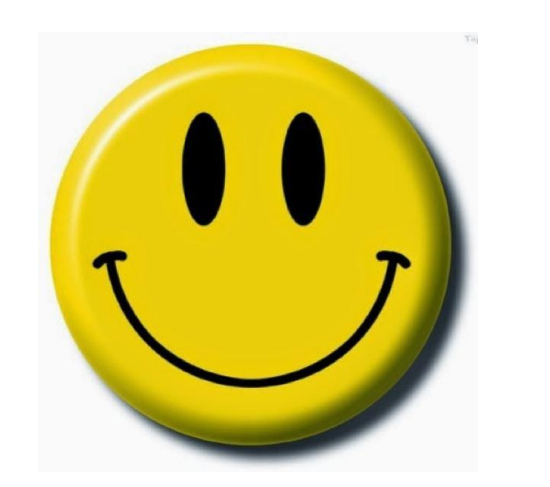

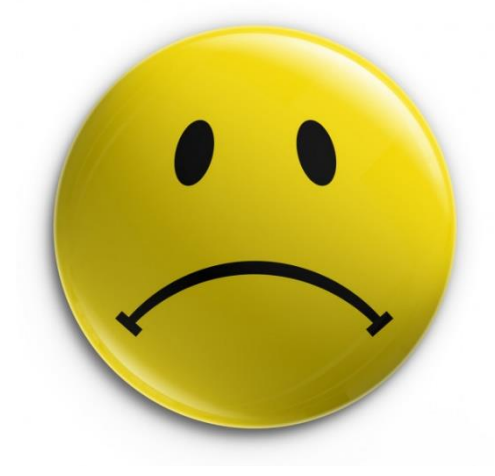

## **Литература**

- 1. Голиков Д.В. Программирование на Scratch [Текст]: Голиков Д.В., Голиков А.Д. – СПб.: БХВ-Петербург, 2017. – 192 с.: ил.
- 2. Интерфейс графического языка Scratch 2.0 [Электронный ресурс] Режим доступа: <https://clck.ru/T4Xkk> (26.01.2021)
- 3. Программирование в среде Scratch [Электронный ресурс] Режим доступа: <http://w96308mt.beget.tech/> (26.01.2021)
- 4. Программирование в среде Scretch «Знакомство» [Электронный ресурс] – Режим доступа: <https://clck.ru/T4ZLr> (31.01.2021)
- 5. Гимнастика для глаз школьника [Электронный ресурс] Режим доступа: <https://shkolaveka.ru/articles/gimnastika-dlya-glaz/> (29.01.2021)